### **How to process a JE15 journal (intra-fund transfer):**

#### **Before you begin, make sure you have the following information on-hand:**

- The **FOAPAL** that was charged in the original transaction (for the credit sequence) along with the associated invoice document number and supplier's name.
- The **amount** of the expense incorrectly charged to the Account-Activity-Location code combination **after applicable sales tax rebates**.
- The **Account-Activity-Location** combination that should be charged for the expense (for the debit sequence).

### **Step-by Step Instructions**

- 1. Log in to **Banner**.
- 2. Enter **FGAJVCQ** in the **Go To** field and hit **Enter** or select **FGAJVCQ** (Journal Voucher quick Form) from the **Finance Fast Track menu**.
- 3. Type **NEXT** in the **Document Number** field.
- 4. Click on the **Next Block** icon or use **Ctrl- Page Down** if you prefer using the keyboard to continue to the Document Header.
- 5. The **Transaction Date** will populate with today's date. Leave as is*.*
- 6. **TAB** to the **Document Total** field and enter the absolute value of the journal entry = sum of the Credit and Debit sequences. For example, if the journal document has only two sequences, and the amount of the credit and debit sequences are each \$50.23, enter 100.46.

#### **Entering Document Text**

- 7. Click the **Options** menu and select **Document Text [FOATEXT]**.
- 8. The journal now has a unique Document Number (**JXXXXXXX**) which appears in the **Code** field.
- 9. Click on the **Next Block** icon or use **Ctrl- Page Down** if you prefer using the keyboard to go to the Text lines.
- 10. Enter the **document text** for this journal describe the purpose:

Line 1: Name, unit, and contact number of the individual who is preparing the document. Line 2 (3,4,etc): Explain why this journal is being processed.

Note: There is a maximum limit of 50-characters per line with no text-wrapping. Use the **down-arrow** key on your keyboard to move to the next line or use your mouse to move the cursor.

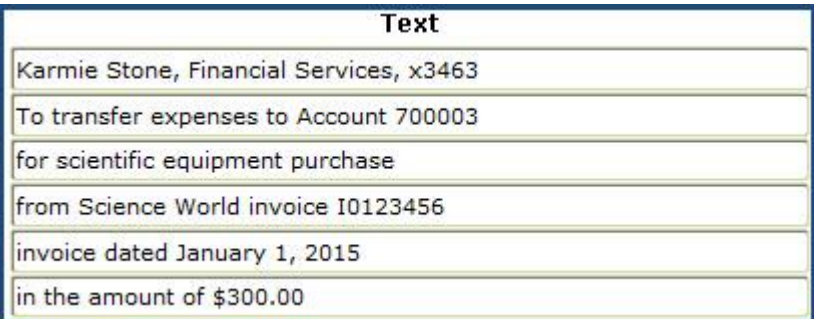

11. Click on the **Save icon (diskette)**.

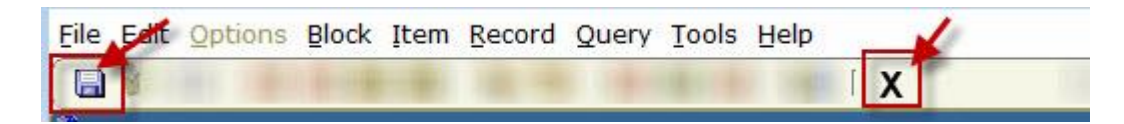

- 12. Click on the **Exit (black X) icon** to return to the Document Header.
- 13. A check box now appears in the **Document text exists** field.

**☑ Document Text Exists** 

### **Entering Credit and Debit Sequences**

- 14. Click on the **Next Block** icon or use **Ctrl- Page Down** if you prefer using the keyboard to go to the FOAPAL sequence block.
- 15. Follow the steps below to enter a credit sequence followed by a debit sequence.

#### **TIP: Always enter the Credit sequence first**

CREDIT = FOAPAL charged in the original transaction

DEBIT = FOAPAL that should be charged for the transaction

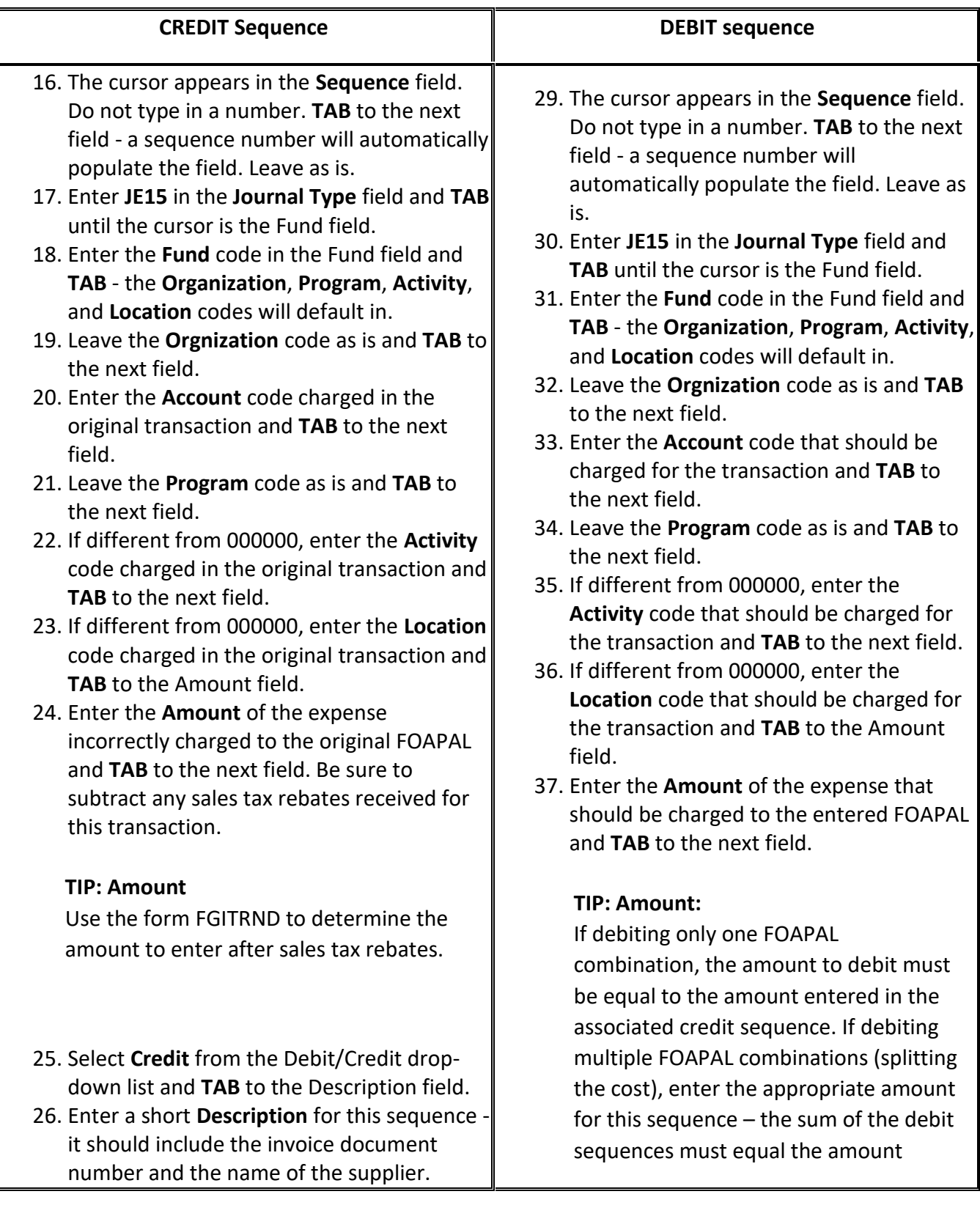

This description will appear on Financial Statements and when querying fund transactions in Banner and Minerva. There is a 30-character limit for this field.

#### **TIP: Description**

Begin the Description line with **T/F** to indicate that you are preparing a transfer.

Be sure to also include an abbreviation of the invoice date.

Description: T/F 10123456 Science W. Jan 1-15

If preparing a partial transfer, then begin the Description line with **T/F PT**.

*OPTIONAL*: Click on the **Save icon (diskette)**. The sequence status field will display *Postable*.

> Status: Postable  $\overline{\mathbf{v}}$

**NOTE:** If the status displays as Error, TAB through all the FOAPAL fields in the sequence screen and click on the Save icon again. The Status of the sequence should change from *Error to Postable.*

27. Click on the **Insert Record** icon or use the **Down arrow** key on your keyboard to proceed to the next sequence.

entered for the associated credit sequence.

- 38. Select **Debit** from the Debit/Credit dropdown list and **TAB** to the Description field.
- 39. Enter a short **Description** for this sequence - it should include the invoice document number and the name of the supplier.

This description will appear on Financial Statements and when querying fund transactions in Banner and Minerva. There is a 30-character limit for this field.

#### **TIP: Description**

Begin the Description line with **T/F** to indicate that you are preparing a transfer. Be sure to also include an abbreviation of the invoice date.

T/F 10123456 Science W. Jan 1-15 **Description:** 

If preparing a partial transfer, then begin the Description line with **T/F PT**.

*OPTIONAL*: Click on the **Save icon (diskette)**. The sequence status field will display *Postable*.

Status: Postable

**NOTE:** If the status displays as Error, TAB through all the FOAPAL fields in the sequence screen and click on the Save icon again. The Status of the sequence should change from *Error to Postable.*

 $\overline{\mathbf{v}}$ 

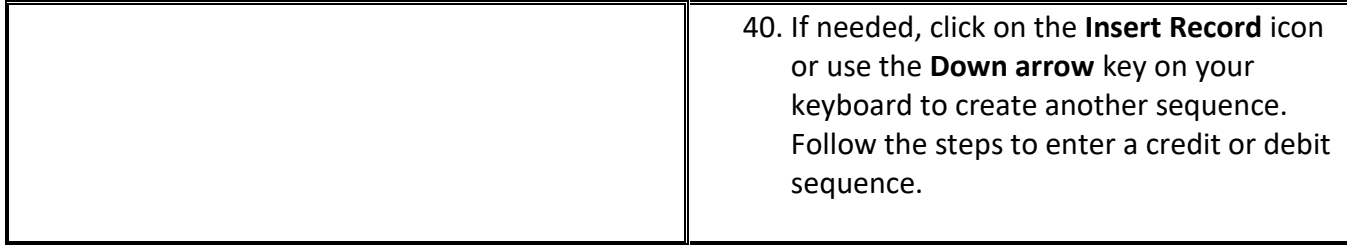

#### **Completing the document**

#### **Once the Credit and Debit sequences are entered:**

- 41. OPTIONAL: If you performed Step 40 above (saved the last sequence), and would like to see a listing of all entered sequences:
	- o Click the **Options** menu and select **Access Transaction Summary Information [**FGIJSUM**].**
	- o All entered sequences with their status (*Error or Postable*), along with the document number and document total will be displayed.
	- o Once reviewed, click on the **Exit icon (black X)** to return to the form.
- 42. Click the **Options menu and select Access Completion or click on the Next Block icon or use Ctrl- Page Down if you prefer using the keyboard.**
- 43. You have two options to choose from:
	- o Click on the **Complete** icon to submit the document and move it to the approval and then the posting process. No changes may be made to the document once it is completed.
	- o Click on the **In Process** icon to save changes and to complete this document at a later date. If you select this option, be sure to make note of the document number – you will need it to access this journal again.

## **Completing a JE15 journal document (intra-fund transfer) with a status of "In Process"**

#### **Before you begin, make sure you have the following information on-hand:**

- The Document Number of the JE15 journal entry to complete
- 1. Log in to **[Banner.](https://www.mcgill.ca/inb)**
- 2. Enter **FGAJVCQ** in the **Go To** field and hit **Enter** or select **FGAJVCQ** (Journal Voucher quick Form) from the **Finance Fast Track menu**.
- 3. Type the document number (JXXXXXXX) in the **Document Number** field.

- 4. Click on the **Next Block** icon or use **Ctrl- Page Down** if you prefer using the keyboard to continue to the Document Header.
- 5. If the transaction is not in the current fiscal period (month), click on the **Calendar** icon and change the date to today.
- 6. **TAB** to the **Document Total** field.
- 7. Follow the steps listed above to complete the journal.

#### **TIP: Navigation**

To move between blocks in the FGAJVCQ form, use the **Next Block** and **Previous Block** icons. To move between sequences, use the **Next Record** and **Previous Record** icons.

#### **TIP: Making changes to a field**

If you make changes to data previously entered (Amount, Account code, Activity code...), be sure to **TAB** through several other fields to ensure that Banner validates the information properly.

### **How to delete JE15 journal documents (intra-fund transfers) left "In Process"**

- 1. Log in to **[Banner](https://www.mcgill.ca/inb)**.
- 2. Enter **FGAJVCQ** in the **Go To** field and hit **Enter** or select **FGAJVCQ** (Journal Voucher quick Form) from the **Finance Fast Track menu**.
- 3. Type the document number (JXXXXXXX) in the **Document Number** field.
- 4. Click on the **Next Block** icon or use **Ctrl- Page Down** if you prefer using the keyboard to continue to the Document Header.
- 5. If the transaction is not in the current fiscal period (month), click on the **Calendar** icon and change the date to today.
- 6. From the **Menu Bar** select **Record** and then **Remove**. Select **Record** and then **Remove** again.
- 7. A pop up box will appear with the following message "All header and detail records will be deleted". Click **OK** to confirm.

*Note***:** Confirmation message "Deletion of journal voucher is completed" will appear inthe auto hint line.